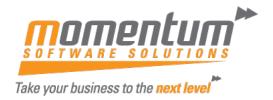

# MYOB Advanced – How to create and modify a Budget or Forecast Creating a Budget (or Forecast)

There's a number of ways to create a budget - below is an easy option if you just want to use the actuals from previous year and apply a multiplier.

- Ensure 'Budget' or 'Forecast' Ledger exists if not, go to 'Ledgers' screen and create as required.
- Open the Budgets screen from the Finance menu
- Enter the Branch, Ledger (typically a Budget or Forecast ledger) and the Financial Year to create
- Click the 'PRELOAD ARTICLES' button to open the wizard
- Review the prefilled info and enter the Financial Year you want to use as your base and add a multiplier. In our example below we're adding 2%.
- Select 'NEXT'

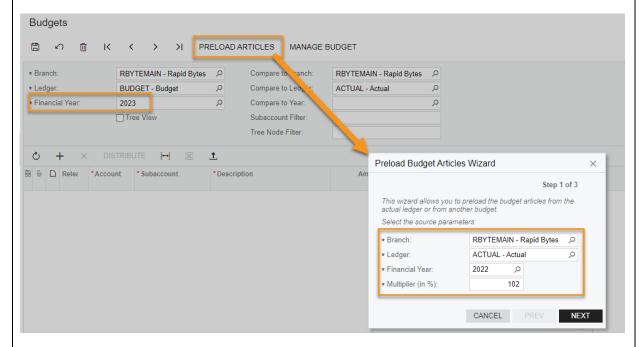

- In Step 2 of the wizard you can opt to create a budget for a reduced range of GLs if you wish. By default, all GLs will be included. We are using the default in our example. Select 'NEXT'
- Step 3 provides options for when you might already have budget lines loaded for the year in question. For our demo we have no budget so will use the default option of 'Update Existing Articles and Load Nonexistent Articles'
- Select 'FINISH'

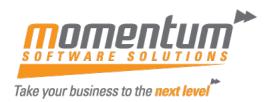

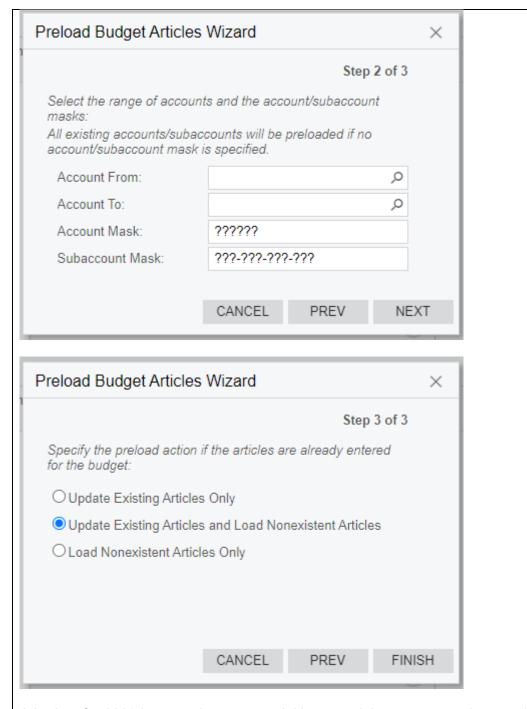

A budget for 2023 has now been created. However, it is not yet saved so you have some options:

- 1. Save it if you're happy with it, or manually make some changes directly on this screen and then save it
- 2. Delete it if it's not what you were expecting.
- **3.** Export this budget to Excel to customise it further. Once exported, it can be deleted in MYOB Advanced (option 2 above).

The information contained in this document is intended to be a guide for using your software. It is not accounting, bookkeeping or payroll advice. You should seek advice or clarification from your professional advisor in respect of these matters.

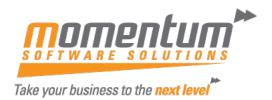

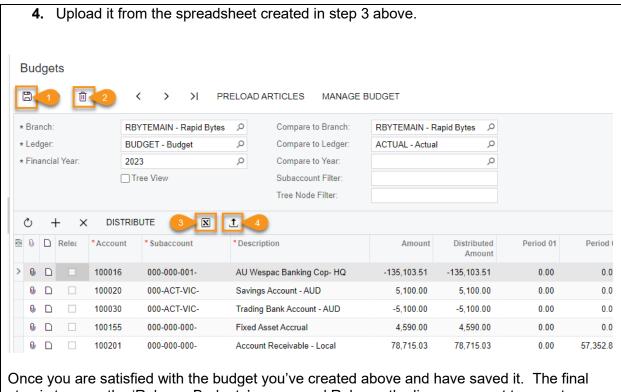

Once you are satisfied with the budget you've created above and have saved it. The fina step is to open the 'Release Budgets' screen and Release the lines you want to report against.

You can now report against this budget.

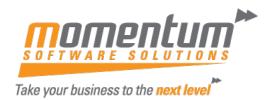

### **Modifying a Budget (or Forecast)**

#### Zero released budget lines to be modified

The key to modifying released budget lines is to first \$0 the amounts. If you don't zero them first you will get an error.

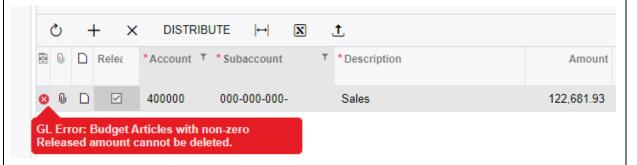

#### Zero out the amounts on the lines to be changed

Change the amount to \$0 and select the 'DISTRIBUTE' button. Leave the default Distribution Method set to 'Evenly' and select 'OK'

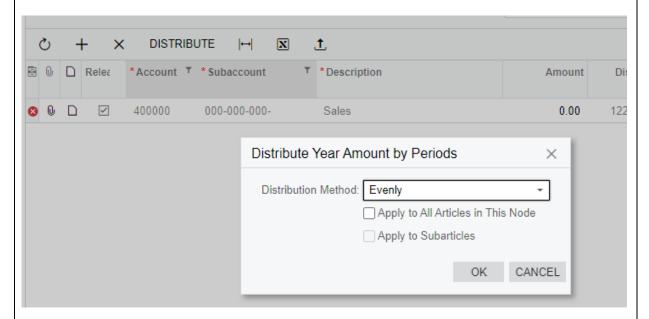

#### Add replacement line

- Select the '+' to add a new line
- Enter the details of the replacement line. e.g. in the example below we have changed the subaccount and increased the amount.
  - NOTE: see below if only changing the amount, no need to create new line.
- Distribute the amount across the periods either manually or evenly using the method above
- Save.

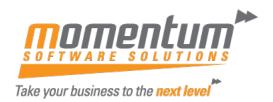

• Open the 'Release Budgets' screen, select the updated lines and 'RELEASE'

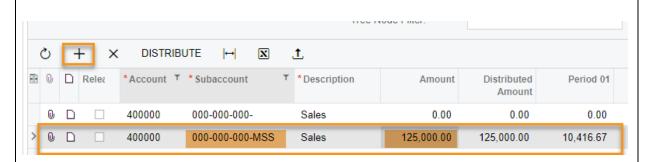

Budget is now updated.

#### **Remove Zero Amount lines**

Back on the 'Budgets' screen, you can now delete the lines with amounts of \$0.

Make sure you hit the save button after deleting the row.

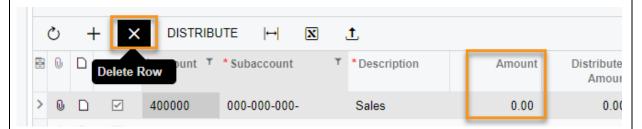

#### Amount only changes

On the 'Budgets' screen, select the line you want to update the amount on.

- Type the revised amount over the existing amount.
- Distribute the amount across the periods either manually or evenly using the method above
- Save.
- Open the 'Release Budgets' screen, select the updated lines and 'RELEASE'

#### **Bulk changes - use a spreadsheet or Velixo**

If you have bulk changes to make, it might be easier for you to export the entire budget to Excel. You can then make the changes on the spreadsheet using the same steps above and then upload the entire file including your changes before saving and releasing.

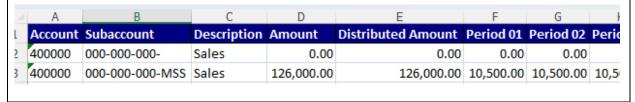

The information contained in this document is intended to be a guide for using your software. It is not accounting, bookkeeping or payroll advice. You should seek advice or clarification from your professional advisor in respect of these matters.

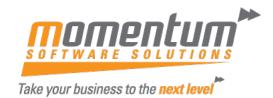

If you have the 3rd-party tool Velixo - there is a built in budget writeback feature in some versions - check it out here: <u>Velixo - Budget Writeback</u>

# **Using Budget Writeback**

Step-by-Step instructions for using Velixo to help you create and save your ERP Budget

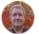

Written by Harry Lewis Updated over a week ago

## How to use Budget Writeback

Start by creating a blank budget worksheet. Select **Budget** from the **New Sheet** button pulldown:

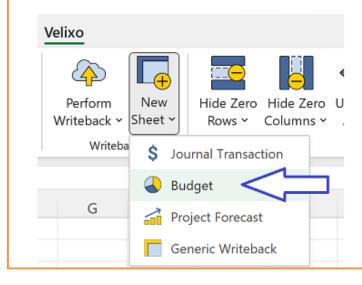